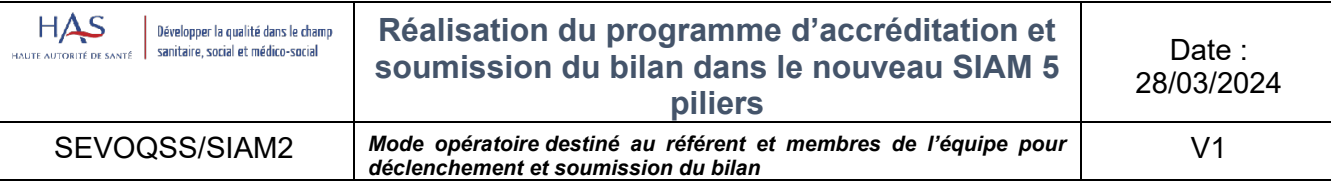

# **1- Page d'accueil du SIAM 2.2**

Après connexion sur SIAM2, il apparait sur la page d'accueil, différentes informations :

- Votre parcours d'accréditation (cliquable)
- Votre programme détaillé (cliquable)
- Téléchargement de votre certificat d'accréditation individuelle (cliquable)
- La composition de l'équipe (vous pouvez y accéder directement pour, le cas échéant, corriger les informations : entrées et sorties, changement de référent…) (cliquable)
- Le baromètre vous permettant de voir vos dates de bilan (non cliquable)
- Les 5 piliers du nouveau programme d'accréditation apparaissent (cliquable)
- Voir le bilan (cliquable)

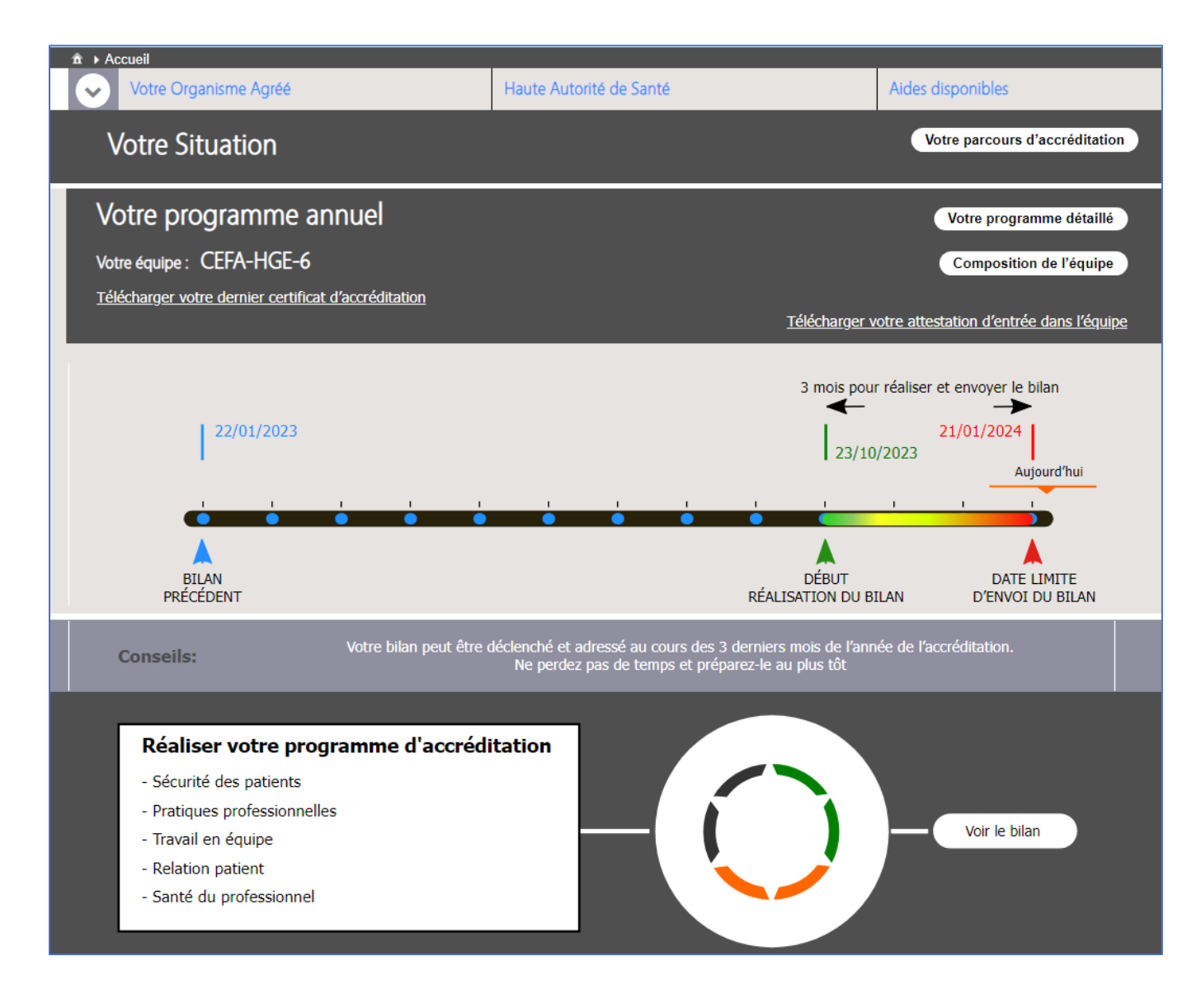

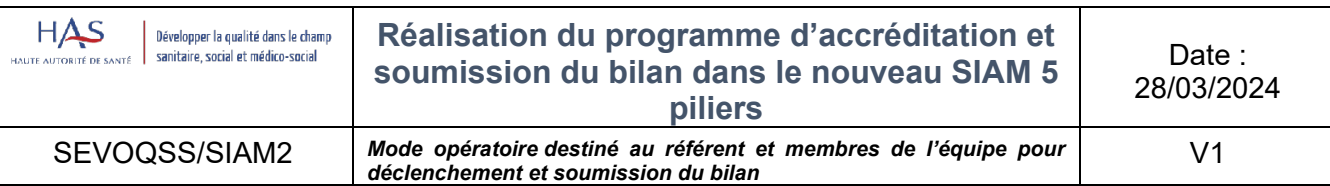

# **2- Saisie du programme d'accréditation**

Tout au long de l'année, vous pouvez renseigner au « *fil de l'eau* », toutes les activités choisies, et préciser leur état de réalisation ainsi qu'ajouter des pièces jointes : nous recommandons vivement de saisir tous ces choix et informations au fur et à mesure, afin de simplifier votre travail (sans attendre les 3 mois de période de bilan).

Il faudra déclencher le bilan durant les 3 mois avant la date limite de soumission du bilan, déterminée par l'expert

Il est également recommandé d'afficher régulièrement le SIAM, en réunion d'accréditation dans un but de communication au sein de l'équipe.

## **2.1. Déclara�on d'un EIAS**

Dans cette seconde page, on peut saisir en haut les EIAS déclarés et analysés

L'état du traitement des EIAs est affiché : transmis, validé ou complément d'information

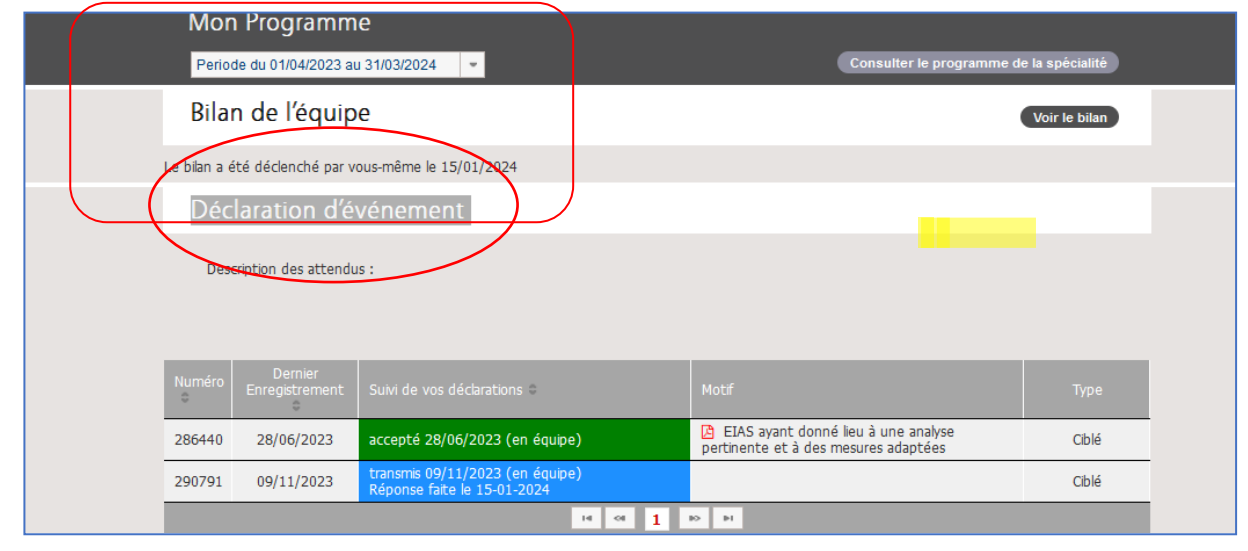

#### **2.2 Saisie des informations du programme pilier par pilier**

Toujours dans la bulle 3, apparait un tableau regroupant les 5 piliers du nouveau programme de votre OA ainsi que les exigences du programme affichées dans l'encadré au-dessus de chaque pilier.

En cliquant l'onglet du pilier, l'équipe affiche les différentes ac�vités proposées par le programme de l'OA et détermine celles qu'elle souhaite réaliser – *liste d'activités fictives dans ce mode opératoire.*

Pour renseigner le niveau de réalisation d'une activité, cliquer sur « à réaliser » et vous avez un menu affichant : activité choisie, en cours, réalisée, évaluée ou non retenue. On note l'état de l'activité au bilan précédent.

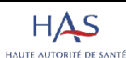

V1

#### • **Pilier 1 : Sécurité des pa�ents**

Développer la qualité dans le champ sanitaire, social et médico-social

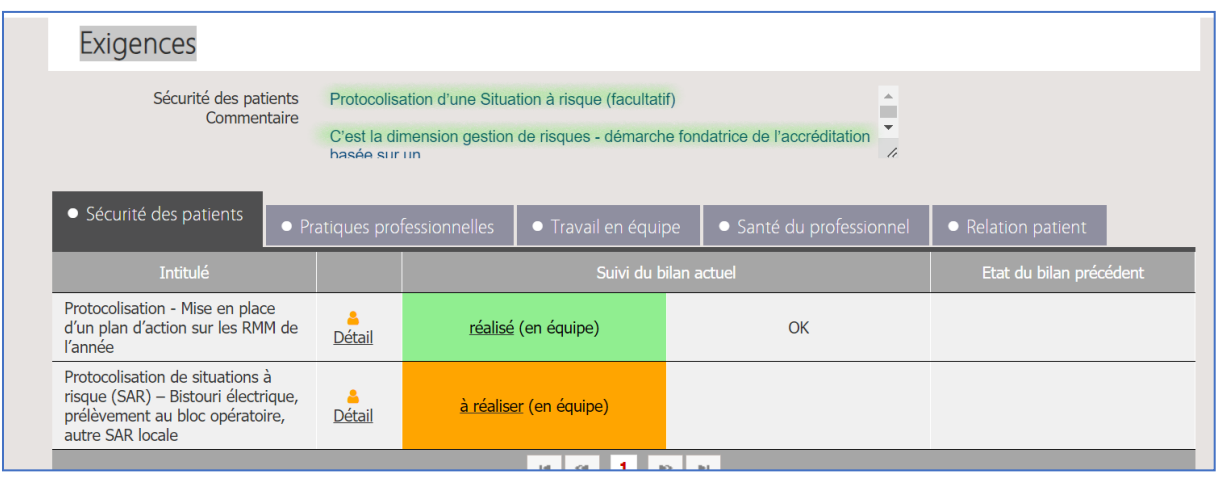

*déclenchement et soumission du bilan*

## • **Pilier 2 : Pra�ques professionnelles**

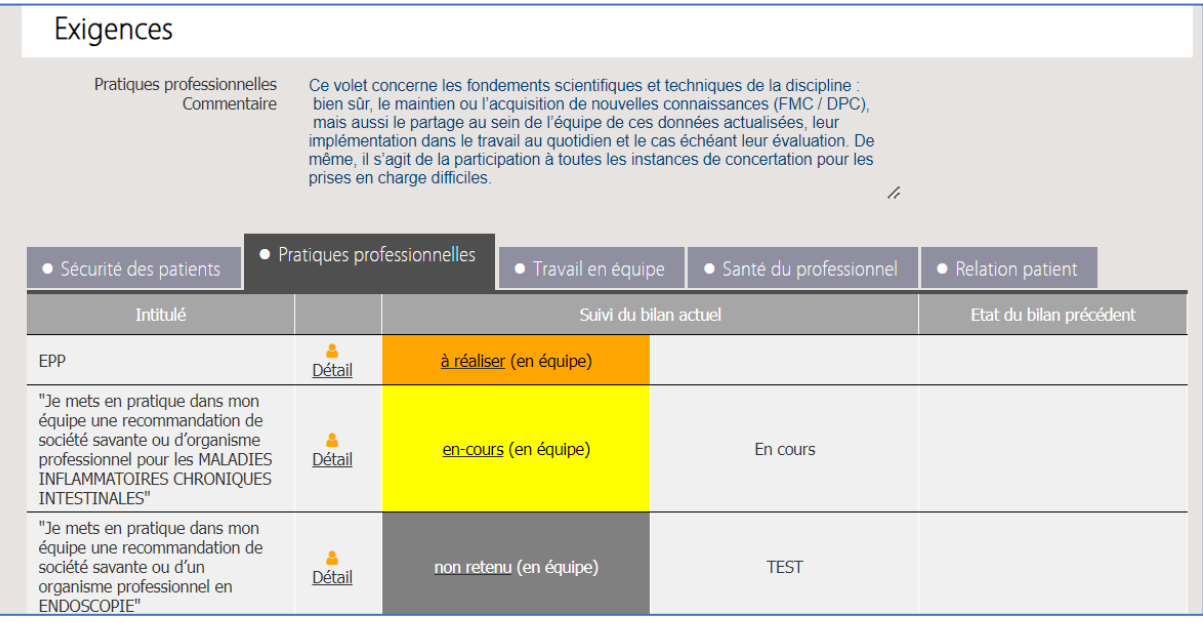

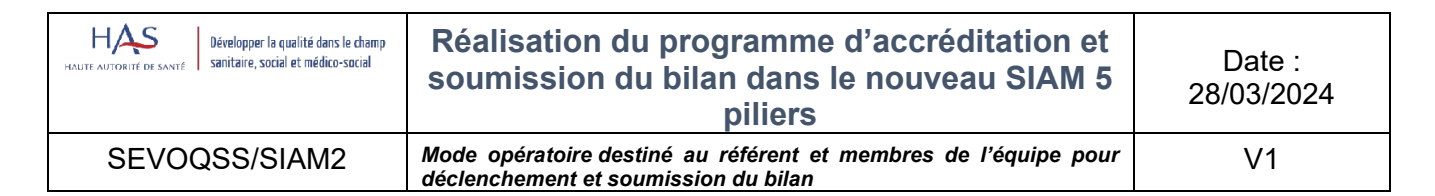

### • **Pilier 3 : Travail en équipe**

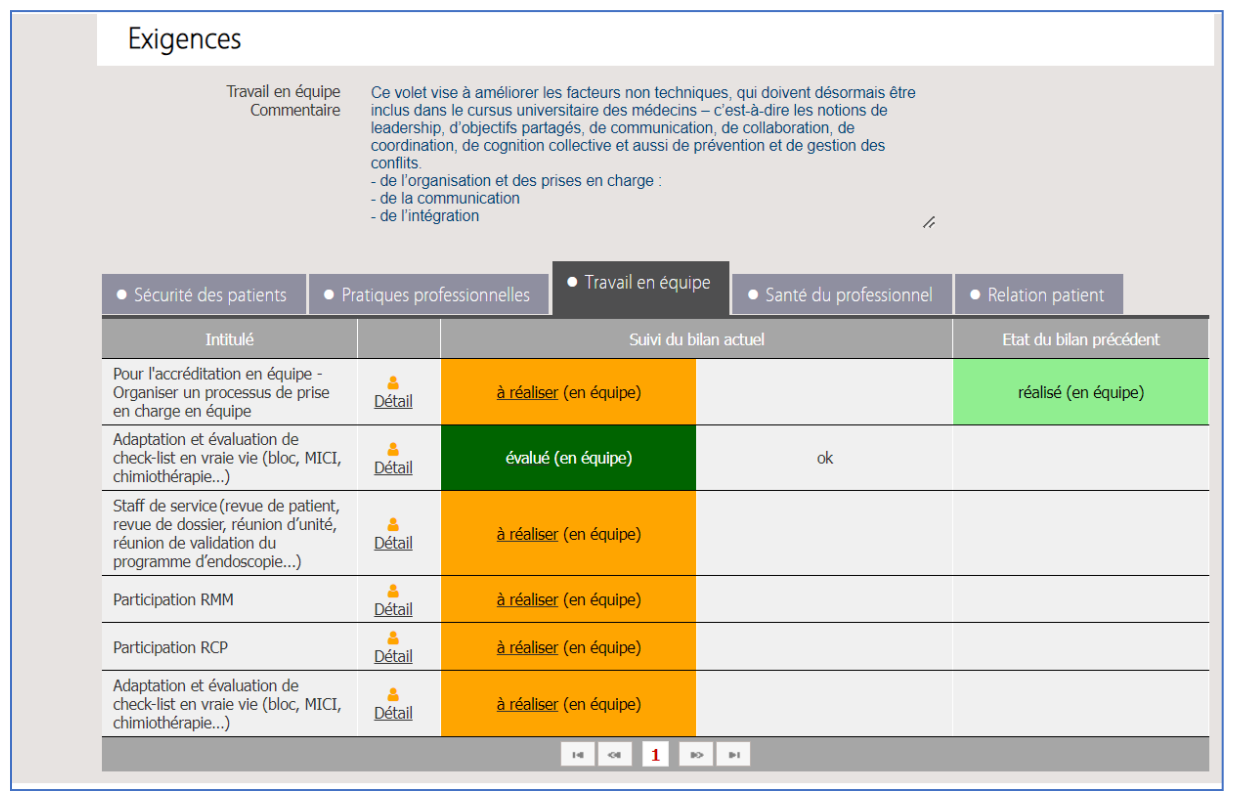

#### • **Pilier 4 : Santé du professionnel - Ques�onnaire**

Dans le pilier Santé du professionnel en cliquant sur « Détail » vous trouverez un lien qui vous redirigera vers le questionnaire lié à l'activité :

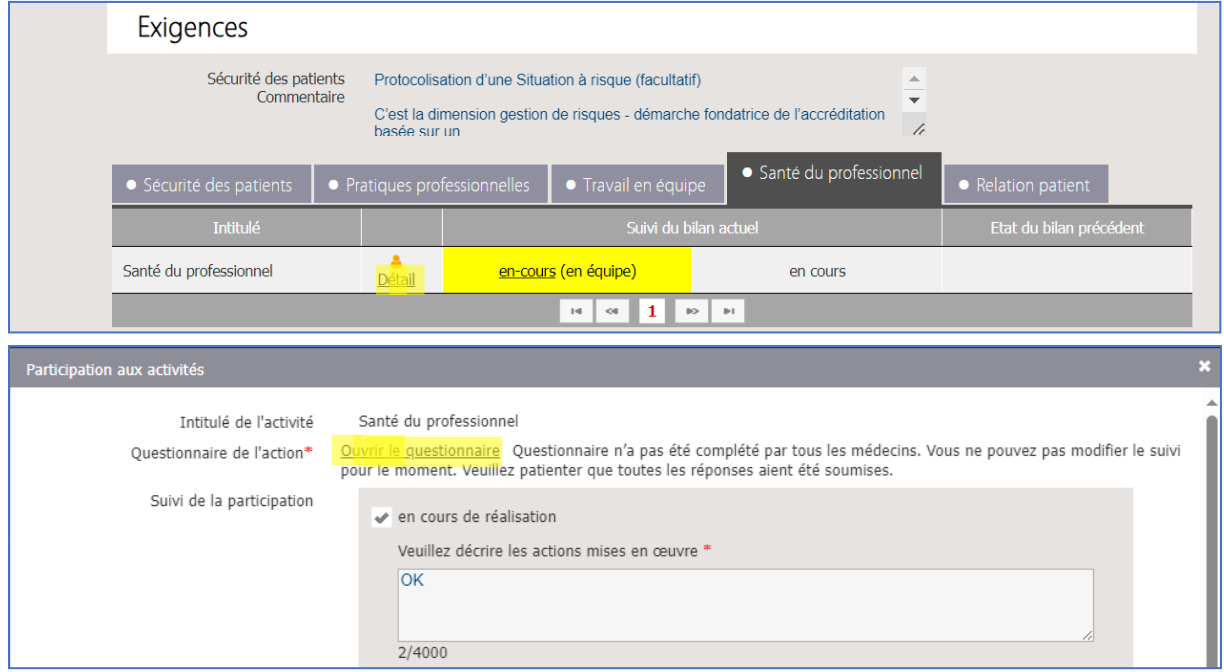

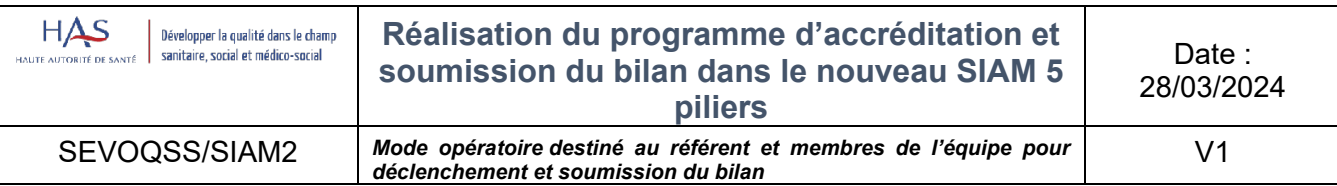

A noter que l'auto-questionnaire est confidentiel et anonymisé, seul le médecin ayant complété le **ques�onnaire peut consulter ses propres réponses. Elles ne sont visibles par personne d'autre : ni l'expert dédié à l'équipe, ni l'OA, ni la HAS.** Une fois l'auto-ques�onnaire renseigné, l'expert aura uniquement l'information « brute » que le membre de l'équipe aura réalisé dans son autoquestionnaire santé.

Pour accéder au questionnaire, vous devez cliquer sur « Modifier » afin de le remplir, puis sur « Enregistrer » :

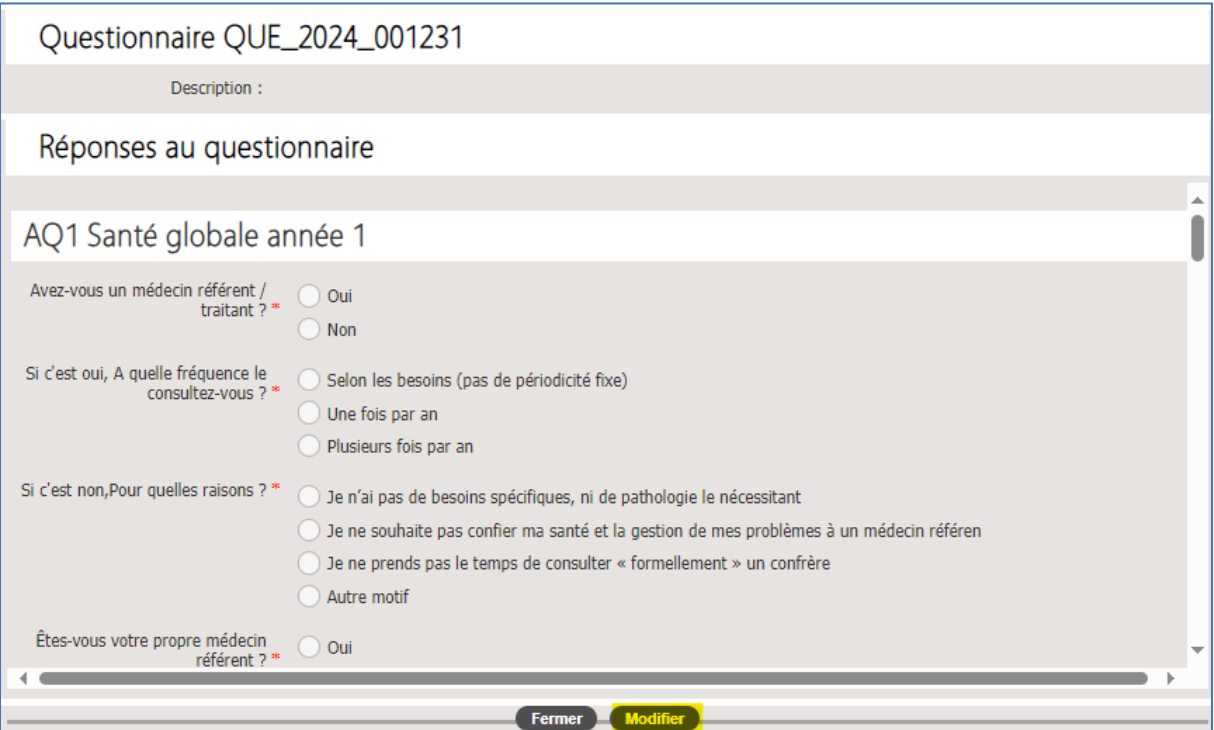

#### • **Pilier 5 : Rela�on pa�ent**

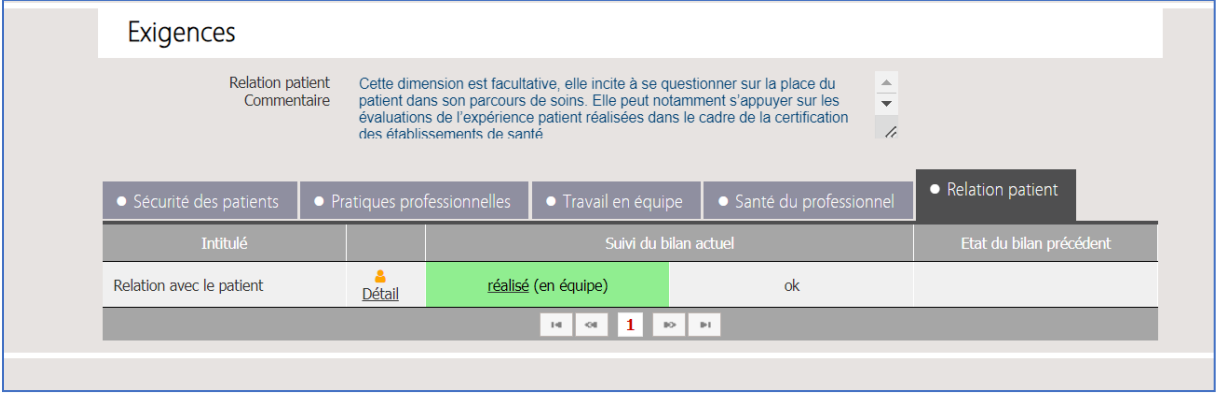

# **3- AMELIORATONS TECHNIQUES**

Lors de la rédaction des activités réalisées, le médecin peut désormais agrandir l'encart de texte, rédiger l'équivalent d'un Word recto/verso et retourner à la ligne (c'est un champ obligatoire).

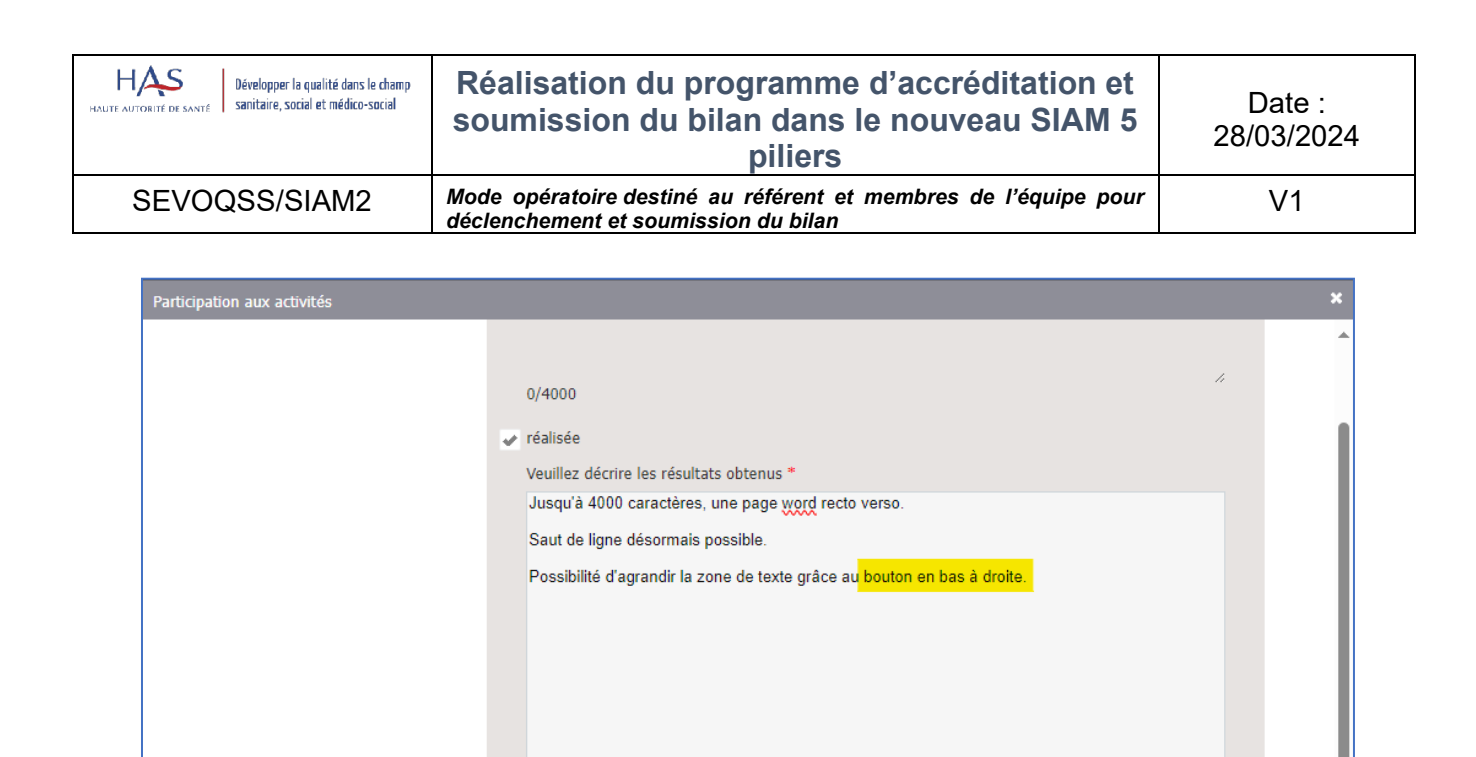

Pour donner autant d'éléments de preuves de réalisation des activités : certificats de participation, comptes-rendus de RMM, protocoles de soins, suivi d'indicateurs, rapport de patient traceur, évaluation de fonctionnement de RMM...

# **4- Transmission du bilan**

La transmission du bilan est au niveau de la bulle 3 pour un bilan annuel et de la bulle 4 pour un bilan d'accréditation.

## **1) Relance des médecins**

160/4000 evaluée

Veuillez indiquer le motif \*

Le référent a la possibilité de relancer les membres de son équipe n'ayant pas complété le questionnaire (le caractère obligatoire du questionnaire est décidé par l'OA), s'il ne souhaite pas effectuer cette relance lui-même, il pourra demander à son expert détaché de le faire : dans tous les cas, en actionnant cette demande, un mail sera envoyé directement au médecin avec le lien pour aller directement sur la saisie du questionnaire.

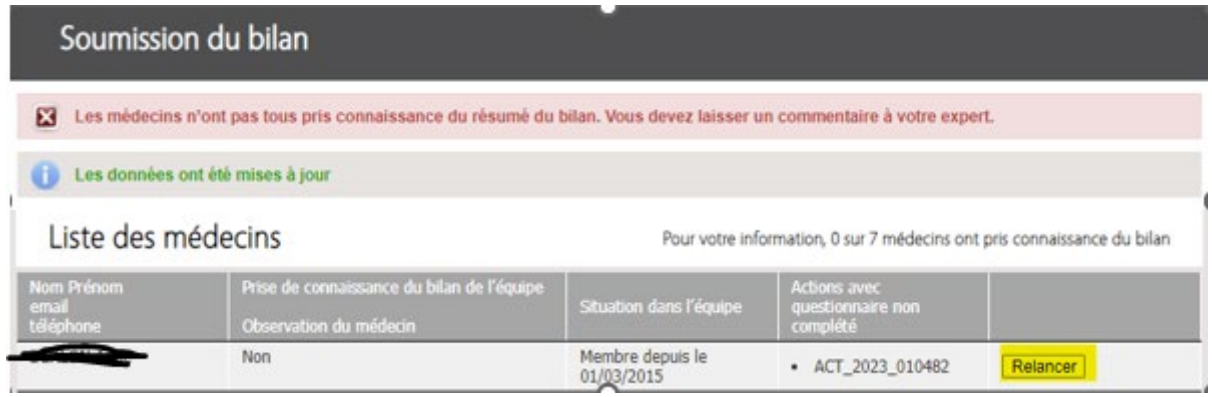

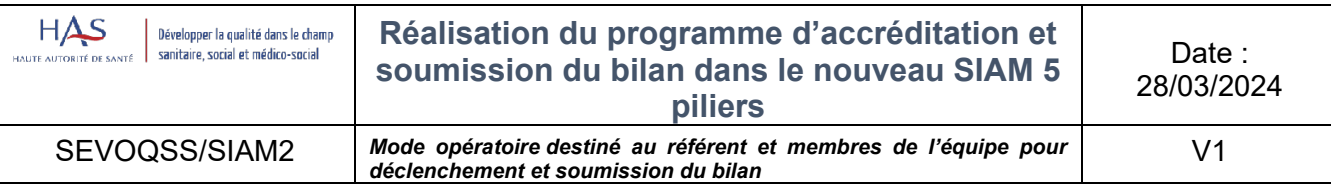

### **2) Réalisa�on du bilan en pluri -disciplinaire ou pluriprofessionnel**

C'est dans cette même bulle que le médecin peut cocher si le bilan a été réalisé en pluridisciplinaire et/ou pluriprofessionnel et ajouter les noms et fonctions des praticiens avec lesquelles l'équipe a collaboré :

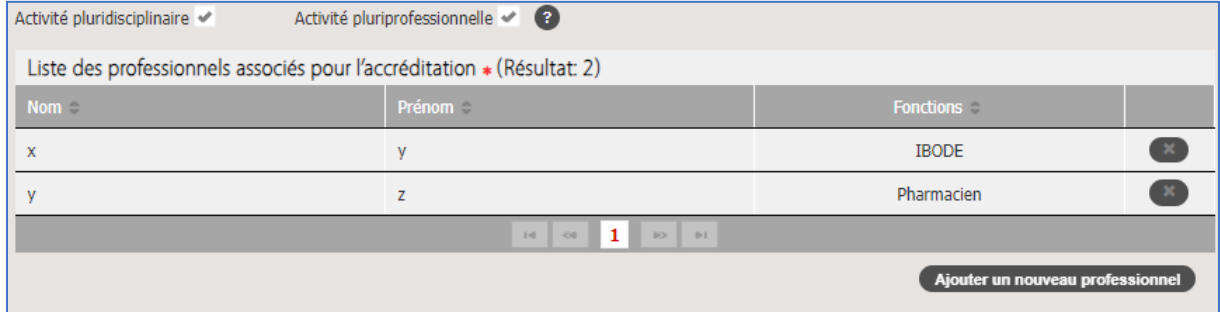

Cette étape est très importante ainsi les praticiens et professionnels de santé, ajoutés dans l'étape précédente, apparaitront sur l'attestation d'accréditation en équipe et verront ainsi valorisée leur participation au programme:

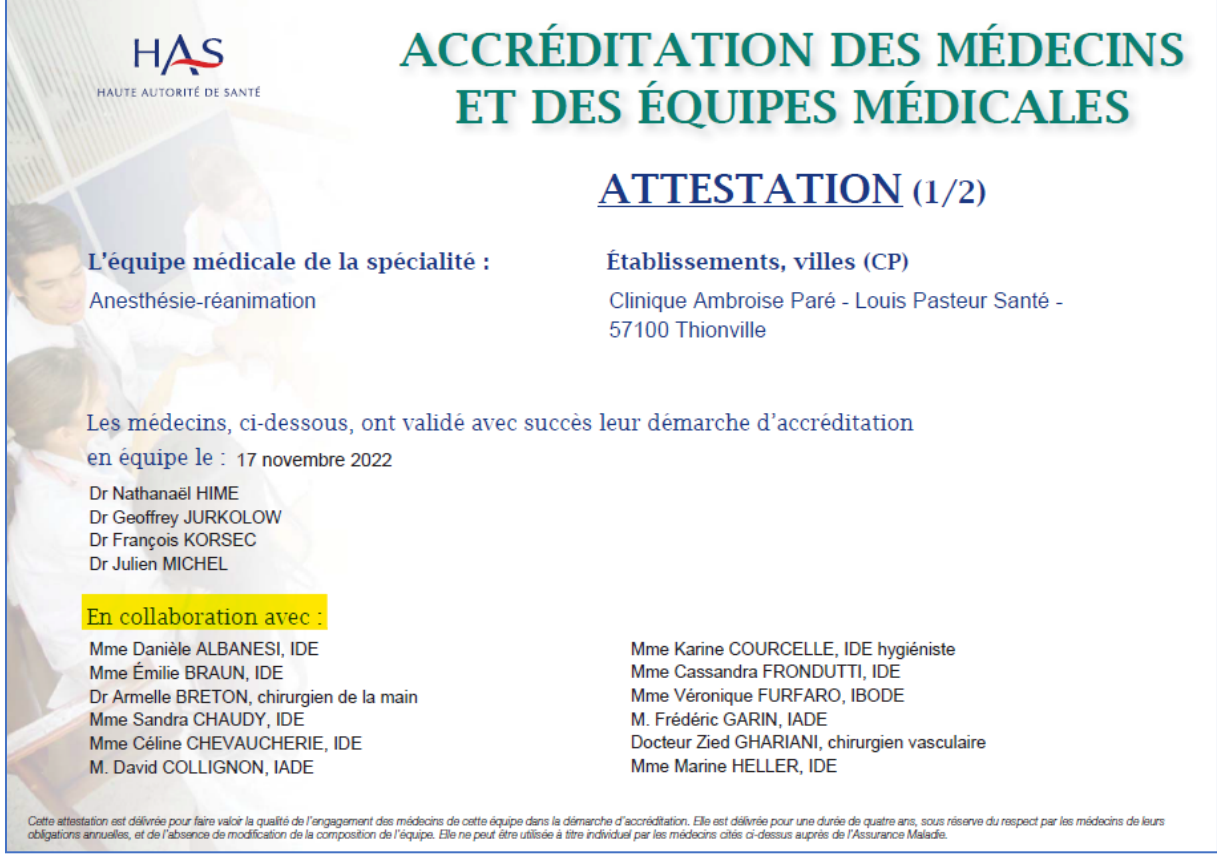

**Chaque membre de l'équipe doit valider le résumé du bilan de l'activité saisi par le médecin référent.** 

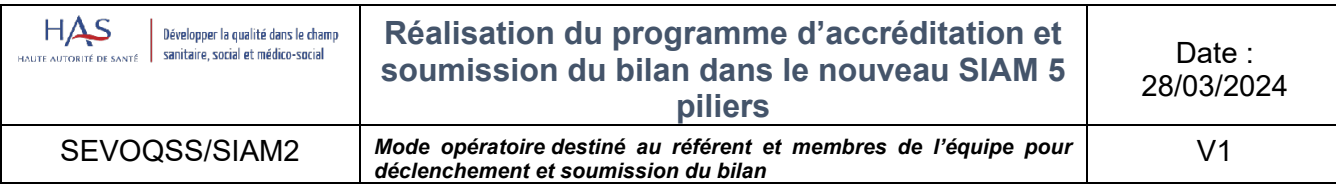

# **3) Avis de l'expert**

C'est au niveau de la dernière bulle que vous pourrez consulter l'avis de votre expert et télécharger votre certificat d'accréditation, s'il s'agit d'un bilan d'accréditation :

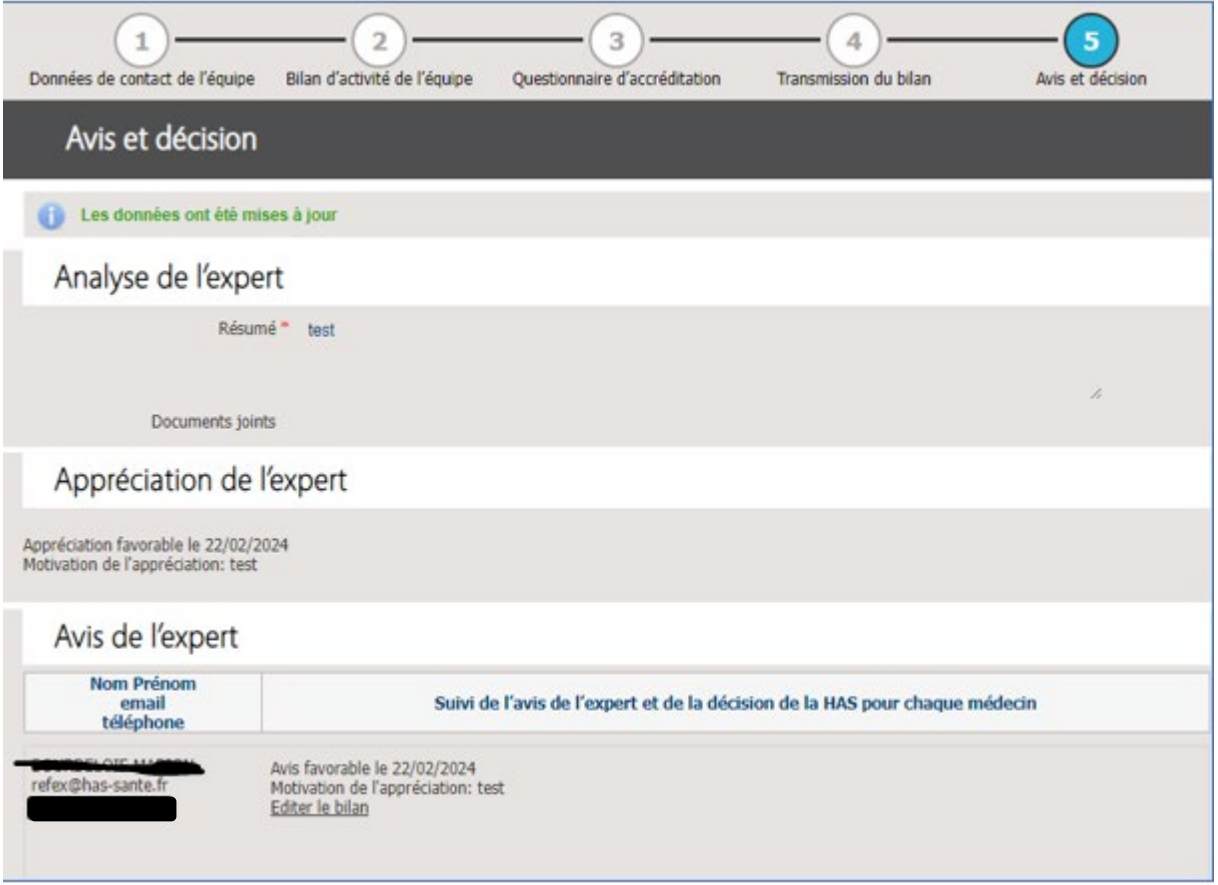